# **Microsoft Outlook 2007**

Begleitheft für Outlook-Einsteiger

Verlag: BILDNER Verlag GmbH Bahnhofstraße 8 94032 Passau

http://www.bildner-verlag.de info@bildner-verlag.de

Tel.: +49 851-6700 Fax: +49 851-6624

ISBN: 978-3-8328-0023-9

Covergestaltung: Christian Dadlhuber

Lektorat: Anja Schmid, MMTC Multi Media Trainingscenter GmbH

Herausgeber: Christian Bildner

© 2013 BILDNER Verlag GmbH Passau

Die Informationen in diesen Unterlagen werden ohne Rücksicht auf einen eventuellen Patentschutz veröffentlicht. Warennamen werden ohne Gewährleistung der freien Verwendbarkeit benutzt. Bei der Zusammenstellung von Texten und Abbildungen wurde mit größter Sorgfalt vorgegangen. Trotzdem können Fehler nicht vollständig ausgeschlossen werden. Verlag, Herausgeber und Autoren können für fehlerhafte Angaben und deren Folgen weder eine juristische Verantwortung noch irgendeine Haftung übernehmen. Für Verbesserungsvorschläge und Hinweise auf Fehler sind Verlag und Herausgeber dankbar.

Fast alle Hard- und Softwarebezeichnungen, die in diesem Buch erwähnt werden, sind gleichzeitig auch eingetragene Warenzeichen oder sollten als solche betrachtet werden.

Das Werk einschließlich aller Teile ist urheberrechtlich geschützt. Es gelten die Lizenzbestimmungen der BILDNER Verlag GmbH Passau.

Unsere Bücher werden auf FSC-zertifiziertem Papier gedruckt.

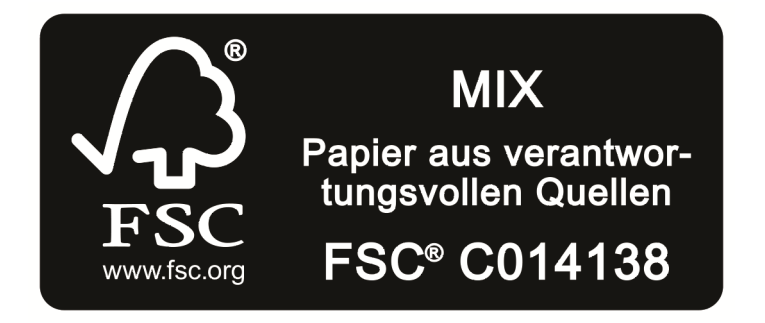

Das FSC-Label auf einem Holz- oder Papierprodukt ist ein eindeutiger Indikator dafür, dass das Produkt aus verantwortungsvoller Waldwirtschaft stammt. Und auf seinem Weg zum Konsumenten über die gesamte Verarbeitungs- und Handelskette nicht mit nicht-zertifiziertem, also nicht kontrolliertem, Holz oder Papier vermischt wurde. Produkte mit FSC-Label sichern die Nutzung der Wälder gemäß den sozialen, ökonomischen und ökologischen Bedürfnissen heutiger und zukünftiger Generationen.

### **INHALTSVERZEICHNIS**

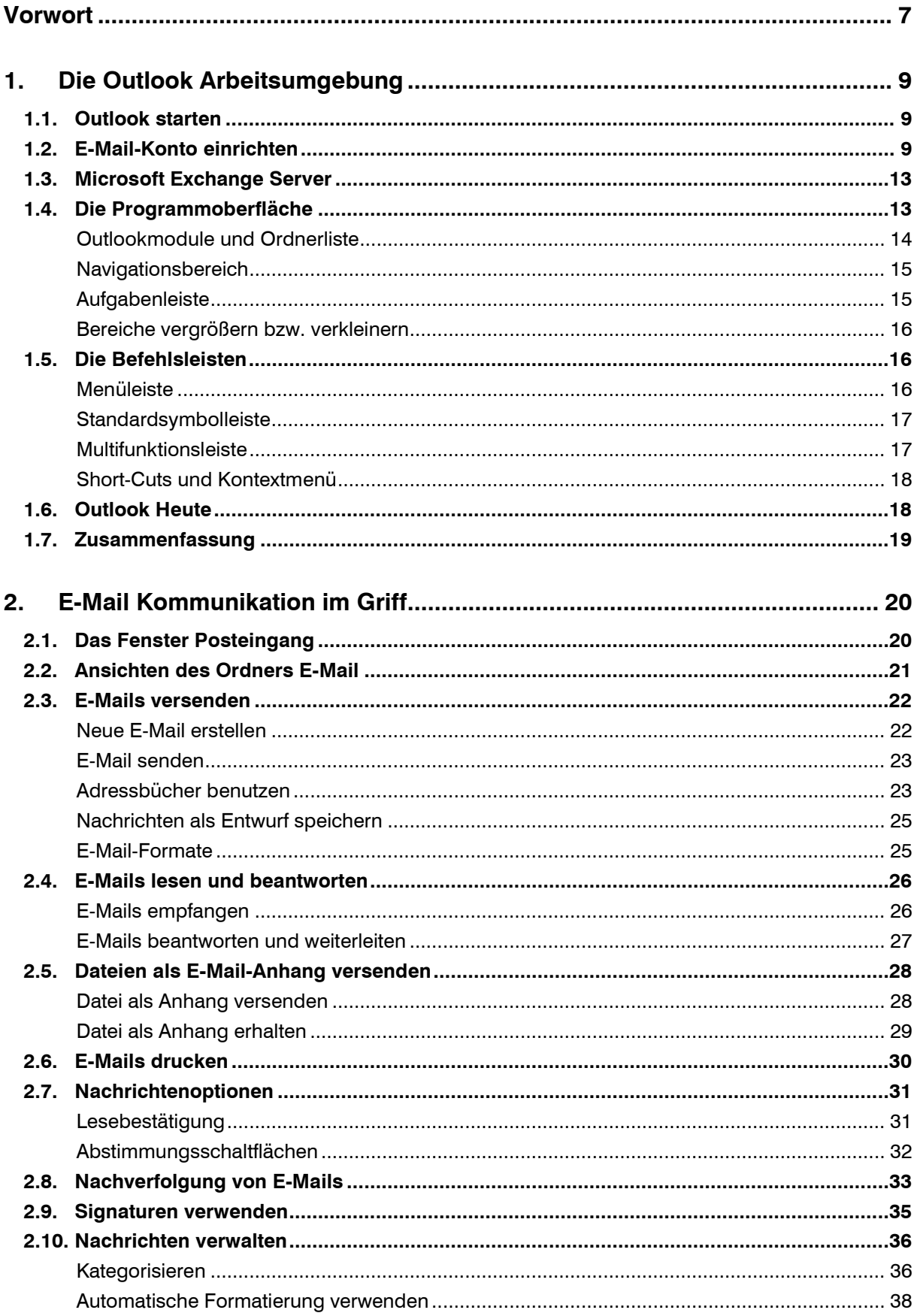

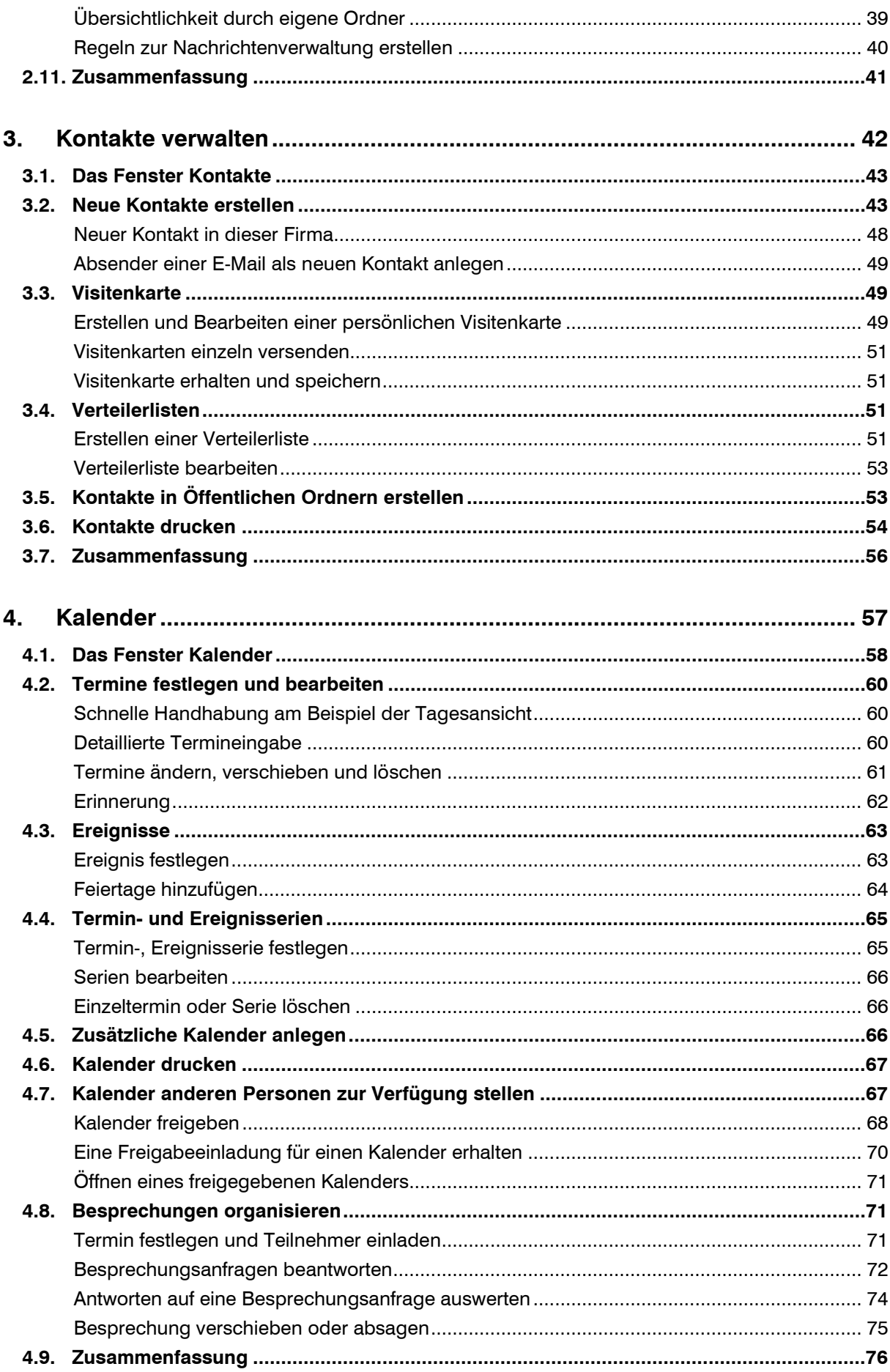

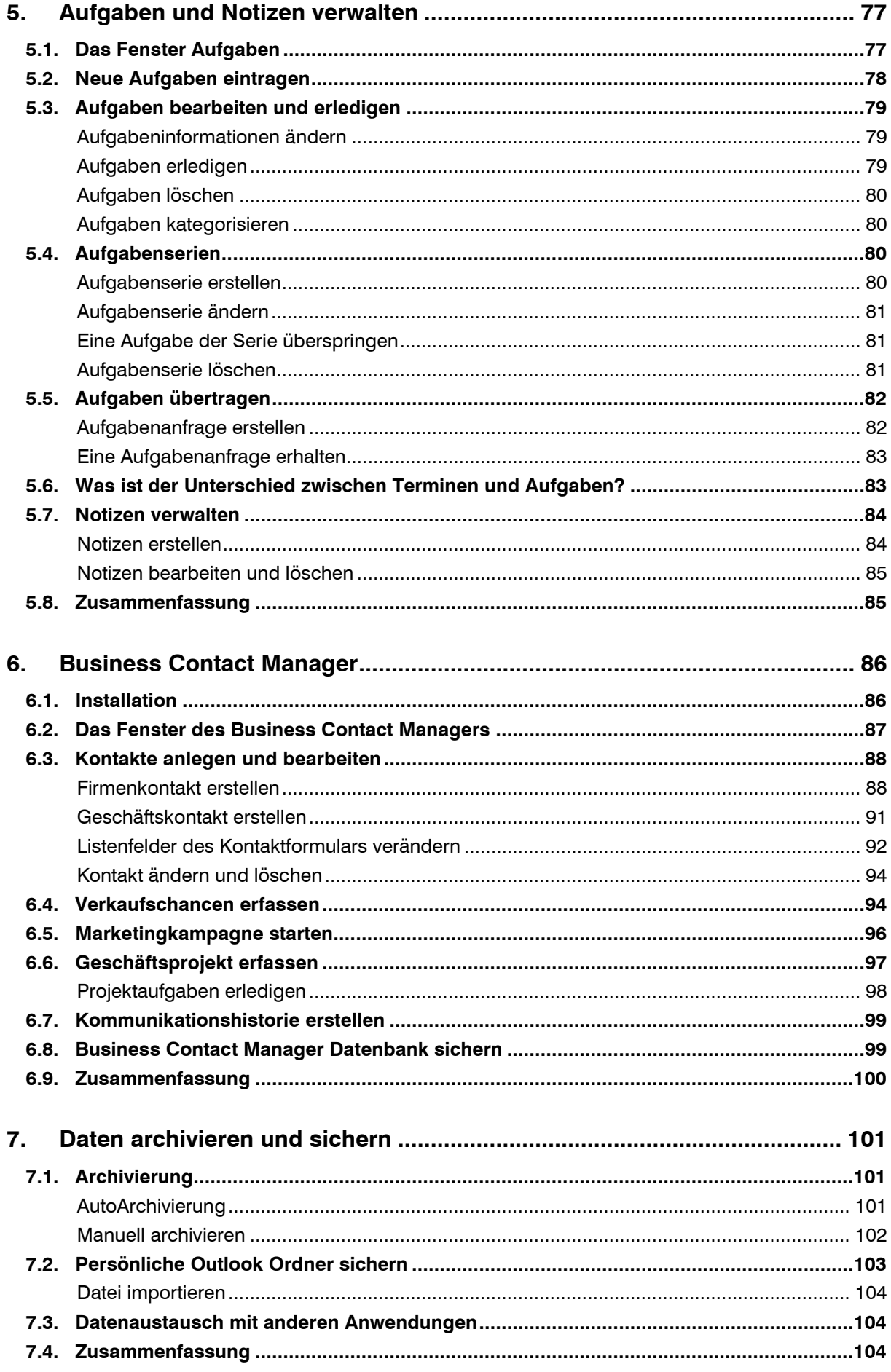

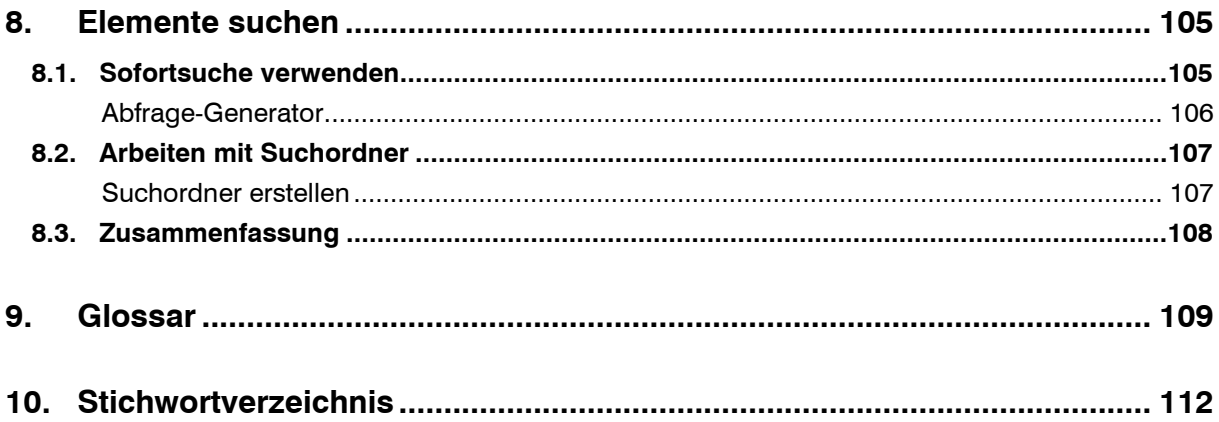

# **Vorwort**

#### **Wozu verwenden Sie Outlook?**

Outlook bietet Ihnen neben der Verwaltung Ihres E-Mail-Verkehrs zahlreiche andere Hilfsmittel rund um die Organisation und Planung Ihrer täglichen Aufgaben. Über den Ordner Kontakte können Sie wichtige Daten, wie E-Mail-Adressen, Telefonnummern, Postanschriften etc. speichern. Im Kalender koordinieren Sie Ihre Termine, laden Andere zu Besprechungen ein oder informieren sich in freigegebenen Kalendern über Termine anderer Personen. Im Ordner Aufgaben organisieren Sie die anfallenden Arbeiten. Hier planen Sie, wann was zu erledigen ist. Sie können Fälligkeiten festlegen und Anderen Aufgaben zuweisen. Im Ordner Notizen können Sie ohne großen Aufwand kurze Informationen notieren, wozu Sie sonst vielleicht eine Haftnotiz benutzen würden.

Die Outlook-Module im Überblick:

- **E-Mail:** Versenden und Empfangen von E-Mails
- **Kalender:** Termine festlegen und austauschen
- **Kontakte:** Adressbuch zur Organisation von privaten und geschäftlichen Kontakte
- **Aufgaben:** Planung der zu erledigenden Arbeiten
- **Notizen:** Auf Notizzettel schreiben sie kurze Hinweise

#### **An wen wendet sich dieses Buch?**

Dieses Buch ist als begleitende Schulungsunterlage konzipiert und vermittelt vor allem Outlook-Einsteigern das nötige Grundlagenwissen, um die vielfältigen Möglichkeiten dieses Programms im Alltag sicher und effizient einzusetzen.

#### **Welche Kenntnisse sollten Sie mitbringen?**

Die Schulungsunterlage setzt allgemeine Kenntnisse im Umgang mit Maus und Tastatur, sowie mit der Benutzeroberfläche des Windows-Betriebssystems voraus. Dazu gehört auch der Umgang mit Dateien und Ordnern. Sie sollten wissen, wie Sie Programme starten und beenden, den Umgang mit Fenstern und Taskleiste beherrschen, sowie Dateien speichern und wieder öffnen können.

#### **Schreibweise**

Befehle, Schaltflächen und die Beschriftung von Dialogfenstern sind zur besseren Unterscheidung in Kapitälchen gesetzt.

#### **Verwendete Symbole:**

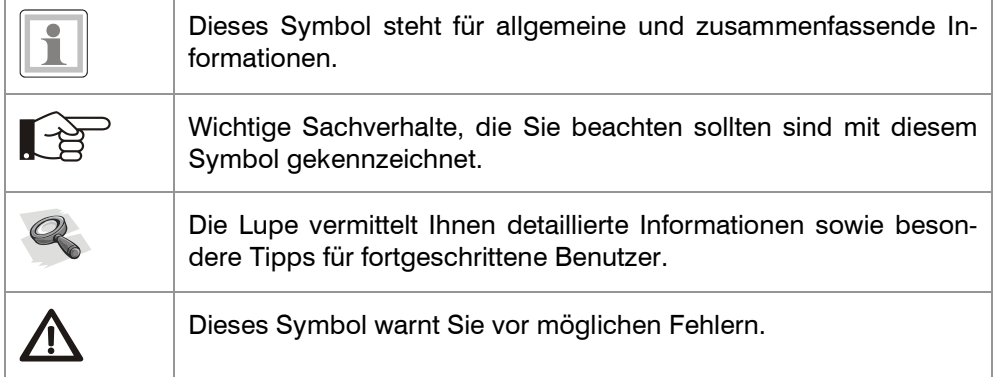

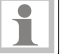

# **1. Die Outlook Arbeitsumgebung**

In dieser Lektion lernen Sie...

- wie man ein E-Mail Konto einrichtet
- die Programmoberfläche von Outlook kennen
- die wichtigsten Elemente von Outlook kennen

Was Sie für diese Lektion wissen sollten:

• Grundlagen des Betriebssystems Windows

## **1.1. Outlook starten**

Starten Sie Outlook 2007 über das Startmenü – E-MAIL sofern Sie bisher kein anderes E-Mail Programm verwendet haben. Falls Sie zuvor ein anderes Programm für den E-Mail Austausch benutzt haben, dürfte dieses hier als Standardprogramm eingetragen sein. Dann finden Sie Outlook unter Startmenü – ALLE PROGRAMME – MICROSOFT OFFICE – MICROSOFT OFFICE OUTLOOK 2007 oder klicken Sie in der Schnellstartleiste auf das Programmsymbol.

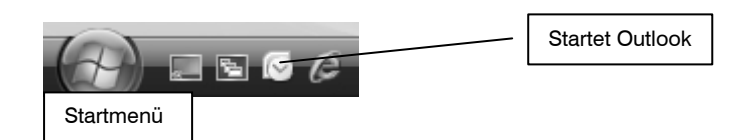

# **1.2. E-Mail-Konto einrichten**

Bevor Sie Outlook zum Versenden und Empfangen von E-Mails benutzen können, müssen Sie ein E-Mail-Konto einrichten. Die Übertragung von E-Mails erfolgt über Mailserver, den Posteingangsserver und den Postausgangsserver. Der Mailserver nimmt gesendete Nachrichten entgegen und speichert diese in einem Postfach bis sie vom Benutzer abgeholt werden. Um mit diesen Servern zu kommunizieren, benötigt jeder Benutzer neben dem Postfach mit dazugehöriger E-Mail-Adresse, einen Benutzernamen und ein Kennwort. Damit Sie über Outlook E-Mails versenden und empfangen können, müssen diese Informationen, sowie die Adressen der einzelnen Server, in Form eines E-Mail-Kontos auf Ihrem Computer hinterlegt werden.

Arbeiten Sie mit Outlook in einem Firmennetzwerk, dann werden die Postfächer auf dem Server und die dazugehörigen Informationen auf den einzelnen Arbeitsplatzrechnern vom Netzwerkadministrator eingerichtet und verwaltet.

Privat erhalten Sie die Möglichkeit E-Mails zu versenden und zu empfangen meist von Ihrem Internetdienstanbieter als Bestandteil eines Vertragsabschluss über einen Internetzugang. Haben Sie ein kostenloses E-Mail-Konto bei einem FreeMail Anbieter z.B. yahoo, gmx etc. erstellt, können Sie diesen ebenso mit Outlook nutzen.

**1.** Wenn Sie Outlook zum ersten Mal starten, öffnet sich der Start-Assistent. Dieser hilft Ihnen ein E-Mail Konto einzurichten. Unter Umständen müssen Sie zuvor den 25stelligen Produkt-Key eingeben.

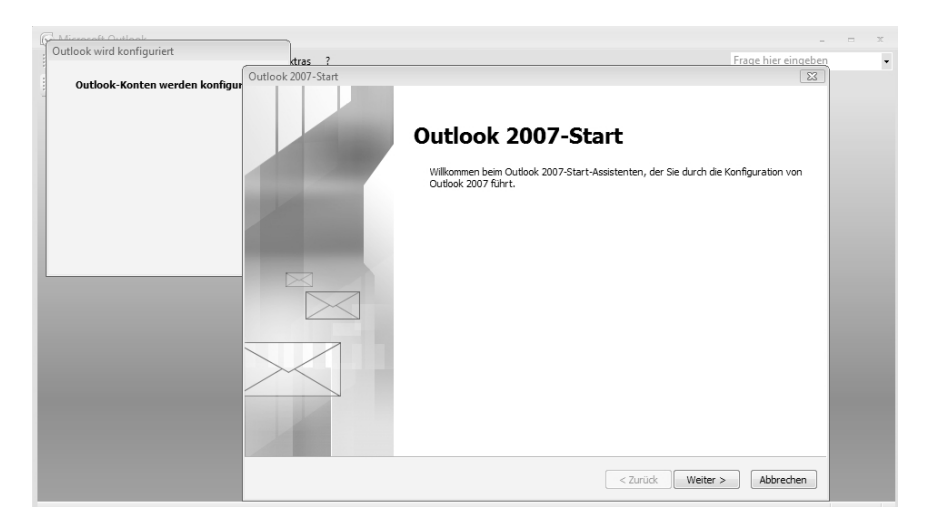

Folgen Sie den Anweisungen des Assistenten und wechseln Sie zur nächsten Seite über die Schaltfläche WEITER.

**2.** Im Fenster KONTO KONFIGURIEREN aktivieren Sie die Option JA um fortzufahren.

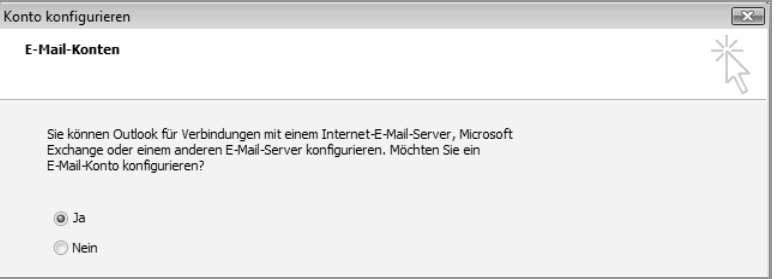

**3.** Im Fenster NEUES E-MAIL-KONTO HINZUFÜGEN, tragen Sie Ihren Namen, Ihre E-Mail-Adresse und das Kennwort ein. Alle Informationen haben Sie von Ihrem Internetdienstanbieter erhalten. Arbeiten Sie mit einem Exchange Server, so werden die Informationen automatisch eingetragen.

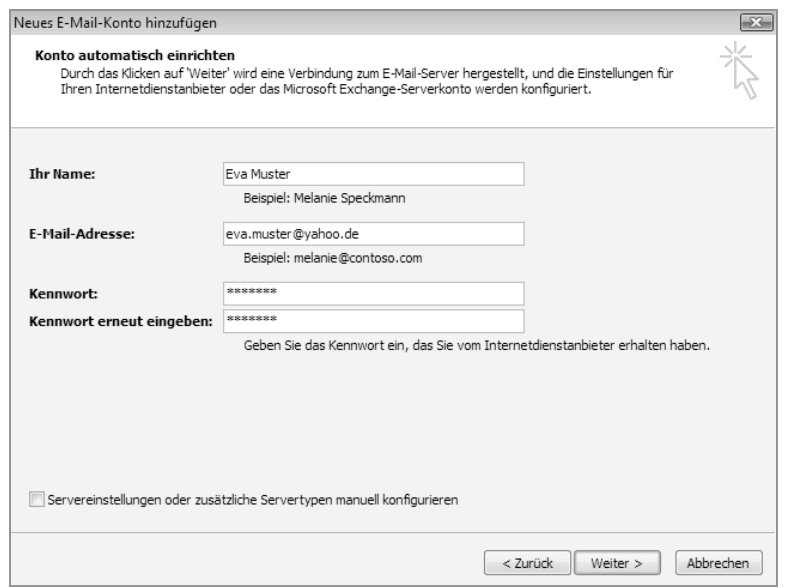

Nachdem Sie über die Schaltfläche WEITER zum nächsten Fenster gewechselt sind, werden die Servereinstellungen automatisch ermittelt, und Sie können über die Schaltfläche FERTIG STELLEN die Einrichtung eines E-Mail-Kontos beenden.

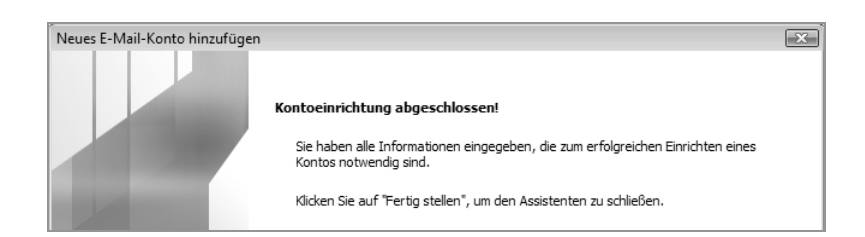

Ihr E-Mail-Konto ist jetzt eingerichtet. Nur für den Fall, dass dies nicht funktionieren sollte, kehren Sie über die Schaltfläche ZURÜCK zum vorigen Fenster zurück und aktivieren das Kontrollkästchen vor SERVEREINSTELLUNGEN ODER ZUSÄTZLICHE SERVERTYPEN MANUELL KONFIGURIEREN im unteren Bereich des Fensters.

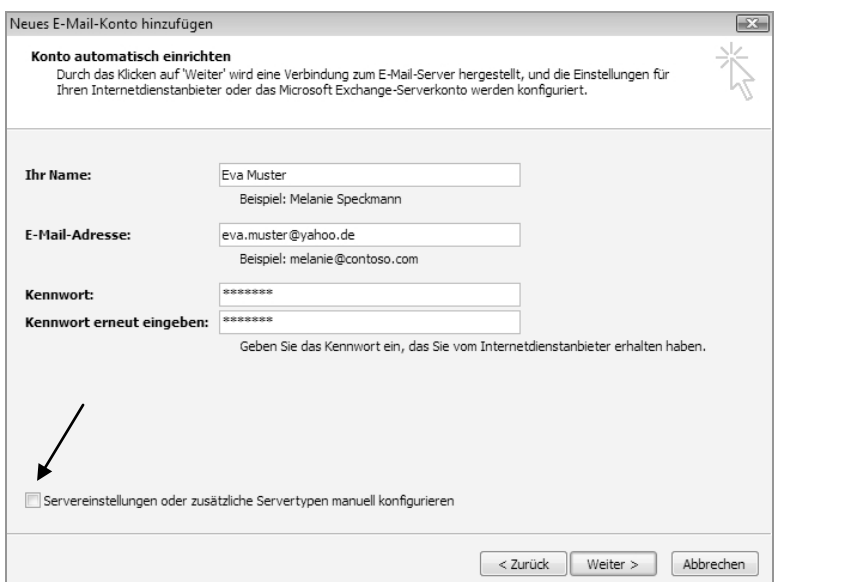

Servereinstellungen manuell konfigurieren

Über die Schaltfläche WEITER gelangen Sie zum nächsten Dialogfenster und erhalten die Möglichkeit, die Servereinstellungen selbst zu konfigurieren. Wählen Sie den E-Mail-Dienst aus.

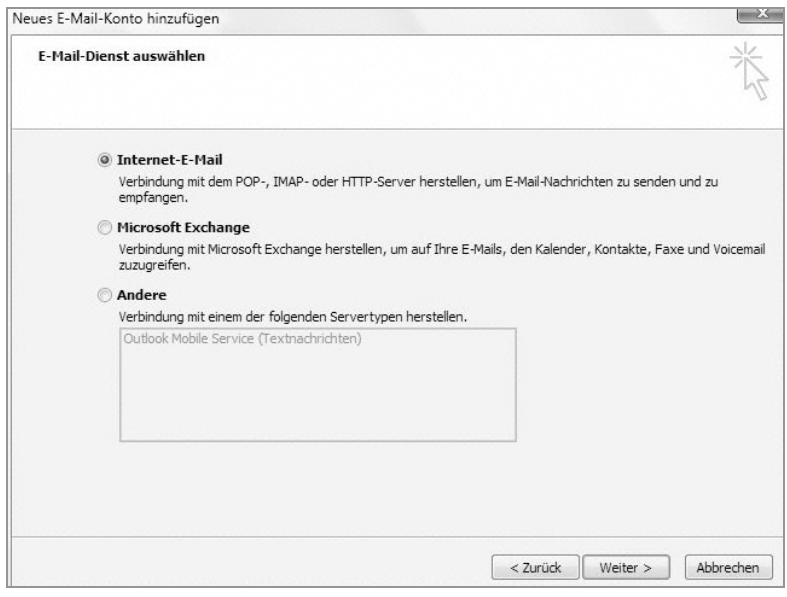

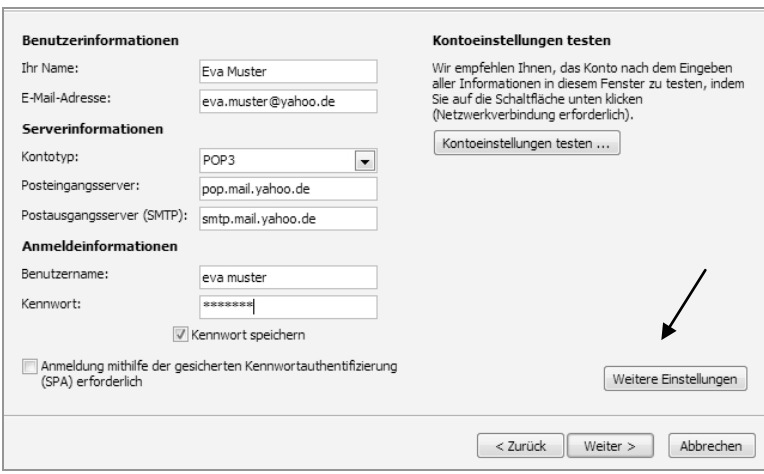

Wählen Sie den Servertyp aus, standardmäßig POP3. Die notwendigen Informationen erhalten Sie von Ihrem Internetdienstanbieter.

Über die Schaltfläche WEITERE EINSTELLUNGEN können Sie Informationen für den Postausgangsserver hinzufügen. Klicken Sie auf das Register POSTAUS-GANGSSERVER und aktivieren Sie das Kontrollkästchen vor DER POSTAUSGANGS-SERVER (SMTP) ERFORDERT AUTHENTIFIZIERUNG. Meist gelten für ihn die gleichen Anmeldeinformationen wie für den Posteingangsserver.

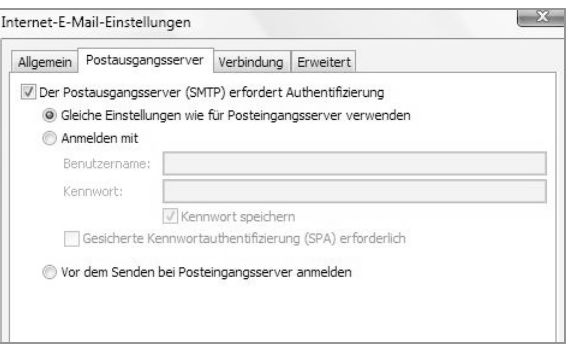

Bestätigen Sie das Fenster über die Schaltfläche OK und schließen Sie den Prozess über die Schaltfläche WEITER und FERTIG STELLEN ab.

- **4.** Im nächsten Fenster können Sie DATENSCHUTZOPTIONEN anfordern. Allerdings müssen Sie hier keine Auswahl treffen. Über die Schaltfläche WEITER kann dieses Fenster beendet werden.
- **5.** Darauf folgt das Fenster MELDEN SIE SICH ZU MICROSOFT UPDATES AN. Hier entscheiden Sie, ob Sie bei bestehender Internetverbindung automatisch Sicherheitsupdates herunterladen möchten. Sofern Sie diesen Punkt bestätigen, werden Sie auf verfügbare Updates hingewiesen und diese installiert. Sie können dies aber auch manuell in der SYSTEMSTEUERUNG unter SICHERHEIT - NACH UPDATES SUCHEN abfragen.
- **6.** Wurden in Outlook sogenannte Benutzerprofile angelegt, müssen Sie im folgenden Fenster Ihren Namen und Ihre Initialen über die Schaltfläche OK bestätigen. Benutzerprofile werden in der Regel vom Systemadministrator angelegt und verwaltet.

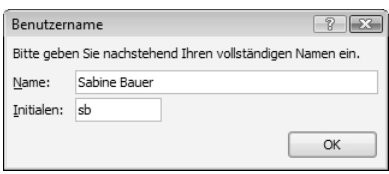